# IRIS notes m per Mac

## **IRISnotes**

### Guida rapida per l'uso

#### *Penna digitale e unità ricevitore*

Per una descrizione dettagliata della penna e del ricevitore, consultare la Guida rapida per l'uso di IRISnotes, fornita unitamente al pacchetto IRISnotes.

#### *Uso di NoteTaker su computer Mac*

#### **•** Installazione del software NoteTaker per Mac

La seguente procedura descrive le varie fasi del processo di installazione di NoteTaker su computer Mac.

- 1. Inserire il **CD-ROM con Mobile NoteTaker Application Software** nell'unità CD-ROM e seguire le istruzioni a video. Una volta completata l'installazione, rimuovere il CD-ROM dalla relativa unità.
- 2. Fare clic sull'icona di installazione di NoteTaker (NoteTaker.pkg). Si apre l'**Installer di NoteTaker** (Installer standard per Mac):

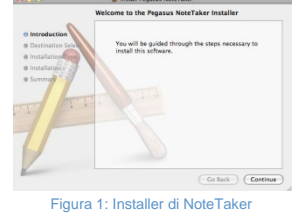

3. Fare clic su **Continua**. L'Installer passa alla fase Seleziona destinazione. In questa fase viene chiesto all'utente di selezionare il percorso (solitamente il disco rigido del computer Mac) in cui installare il software NoteTaker. Quando si seleziona (si fa clic sul) il disco rigido, l'Installer conferma la selezione:

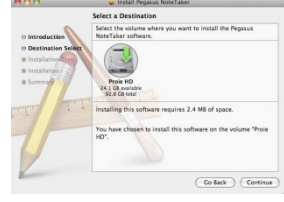

Figura 2 - L'Installer mostra la fase Seleziona destinazione

4. Fare clic su **Continua**. L'Installer prosegue con la fase Tipo installazione. In questa fase viene chiesto di confermare se si desidera procedere all'installazione standard del software NoteTaker sul disco rigido selezionato.

#### **Note**:

Con l'installazione standard, il software verrà installato direttamente nella cartella Applicazioni del disco rigido del Mac. Per modificare il percorso di installazione del software, fare clic su Cambia posizione di installazione per tornare alla fase precedente Scegli percorso di destinazione.

- 5. Fare clic su **Installa**. Si apre la finestra **Password**.
- 6. Inserire la password utente e fare clic su **OK**. Il software NoteTaker è ora installato sull'unità selezionata e nell'Installer viene visualizzato il messaggio **Installazione riuscita**.
- 7. Fare clic su **Chiudi** per chiudere l'Installer e completare l'installazione.

#### z **Uso dello strumento NoteTaker Preferences**

#### **Informazioni sullo strumento NoteTaker Preferences**

Quando si utilizza la penna digitale per scrivere il testo, tutto quanto si scrive viene salvato come una serie di immagini TIFF (Tagged Image File Format) nella memoria di Mobile NoteTaker. Prima di poter lavorare con questo testo sul computer Mac, è necessario trasferire le immagini TIFF da Mobile NoteTaker al disco rigido del Mac. Collegando Mobile NoteTaker a una porta USB del computer Mac, il testo viene automaticamente trasferito da quest'ultimo al proprio computer Mac.

Per poter avviare il trasferimento del testo da Mobile NoteTaker, è necessario avere impostato le preferenze del Mac. Impostando le preferenze, si decide:

- il percorso in cui salvare le immagini TIFF sul disco rigido del Mac;
- se si desidera cancellare le immagini TIFF da Mobile NoteTaker dopo l'importazione sul Mac.
- Per impostare queste preferenze si utilizza lo strumento NoteTaker Preferences.

#### **Impostazione delle preferenze con lo strumento NoteTaker Preferences**

La seguente procedura descrive come impostare le preferenze utilizzando lo strumento NoteTaker Preferences:

1. Fare clic sull'icona NoteTaker Preferences. Si apre la finestra NoteTaker Preferences:

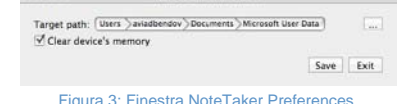

La finestra NoteTaker Preferences contiene i seguenti elementi:

- Il campo **Target Path** visualizza il percorso sul disco rigido del computer Mac in cui verranno memorizzate le immagini TIFF scaricate da Mobile NoteTaker.
- Se l'opzione **Clear Device Memory** è selezionata, la memoria di Mobile NoteTaker verrà cancellata dopo il trasferimento delle immagini TIFF sul Mac. Se l'opzione non è selezionata, le immagini TIFF resteranno memorizzate su Mobile NoteTaker dopo averle trasferite sul Mac.
- 2. La prima preferenza che è necessario impostare è il percorso in cui verranno salvate le immagini TIFF sul computer Mac quando si esegue il trasferimento da Mobile NoteTaker. In Target Path viene visualizzato il percorso in cui verranno salvate le immagini TIFF per impostazione predefinita. Per scegliere un percorso diverso, fare clic sul pulsante a forma di ellisse ("...") per aprire la finestra del Finder:

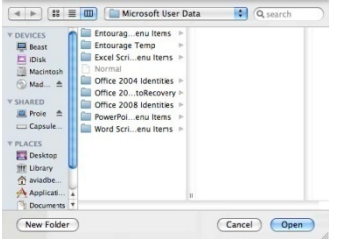

Figure 4 - Finestra del Finder NoteTaker Preferences

- 3. Scegliere la posizione della memoria sul Mac in cui salvare le immagini TIFF facendo clic sul percorso desiderato nella colonna a sinistra, quindi su Apri. La finestra del Finder si chiude e viene visualizzato il nuovo percorso di destinazione (Target Path) nella finestra NoteTaker Preferences.
- 4. Se si desidera cancellare la memoria di NoteTaker ogni volta che si trasferiscono le immagini TIFF sul computer, selezionare l'opzione Clear Device Memory. Per lasciare le immagini TIFF su Mobile NoteTaker una volta trasferite sul computer, lasciare deselezionata tale opzione.
- 5. Per salvare le preferenze e chiudere la finestra NoteTaker Preferences, fare clic su Registra. Quando si connette il Mobile NoteTaker al computer Mac, le immagini verranno trasferite in base alle preferenze impostate.
- 6. Per chiudere la finestra NoteTaker Preferences senza salvare le modifiche, fare clic su Esci.

## **Uso di Mobile NoteTaker con computer Mac**

**FASE 1** Utilizzare Mobile NoteTaker per catturare e salvare le vostre note quando non si ha il computer a portata di mano, ad esempio durante riunioni, lezioni, ecc.

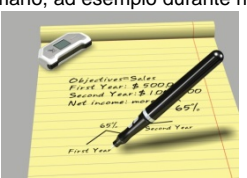

Collegare Mobile NoteTaker al computer Mac per trasferire e salvare le note. Le note vengono salvate in formato TIFF. Fare doppio clic sul documento TIFF desiderato per visualizzare le note.

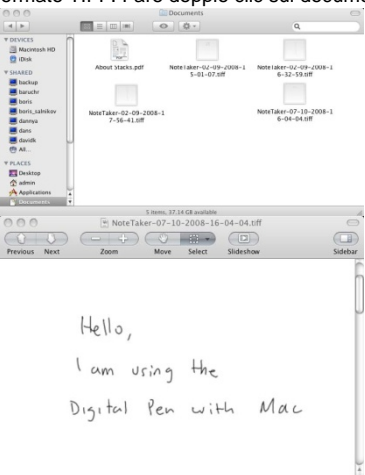

**FASE 2** 

**FASE 3** Mentre è collegato al computer Mac tramite la porta USB, Mobile NoteTaker può essere utilizzato come una tavoletta per applicazioni Mac Ink (riconoscimento dei caratteri). Utilizzare la penna digitale in applicazioni quali iWork'08. È possibile eseguire un test di scrittura manuale online e il testo scritto verrà convertito dal computer Mac in testo digitale. Questa funzione è disponibile con applicazioni quali iWork Pages (elaboratore di testi), iWork Keynote (presentazioni) e iWork Numbers (foglio elettronico).

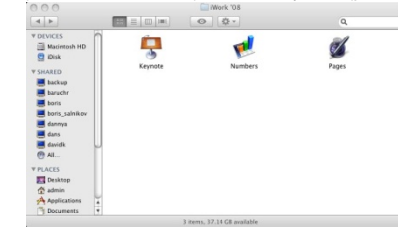

La penna digitale può inoltre essere utilizzata per i disegni all'interno delle applicazioni, ad esempio Adobe Illustrator, Photoshop, ecc.